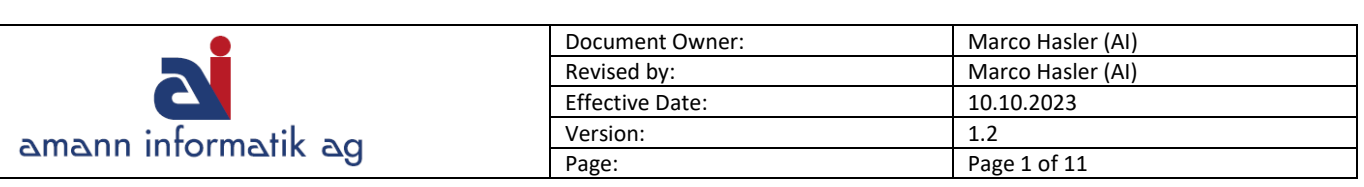

# MwSt.-Satzänderung Dynamics 365 Business Central

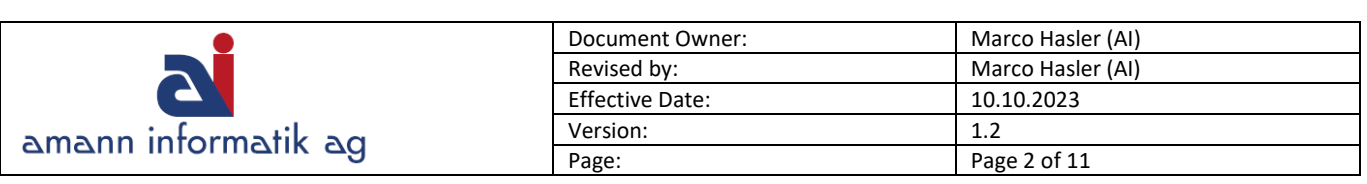

# **Inhalt**

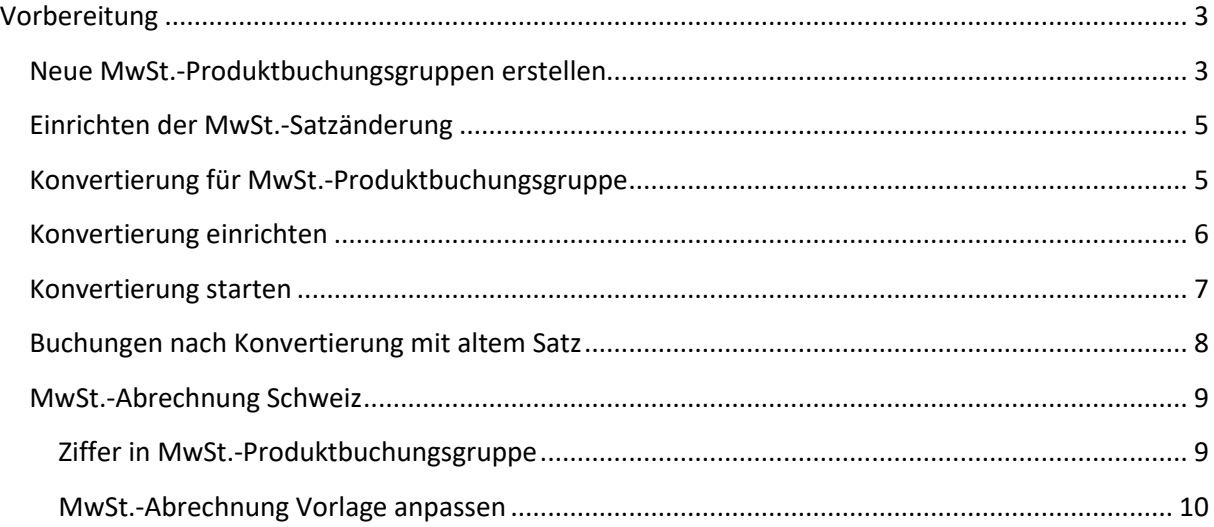

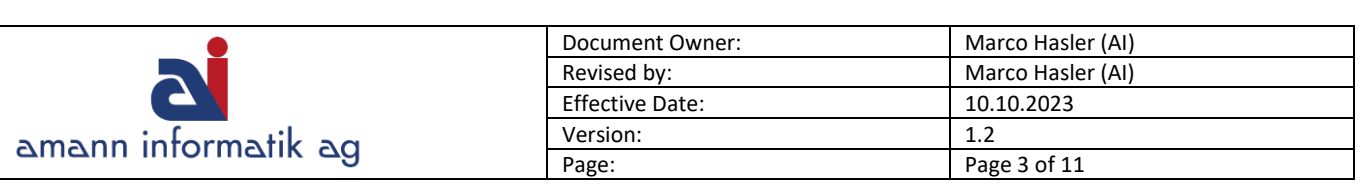

# <span id="page-2-0"></span>**Vorbereitung**

Die Vorbereitung für eine MwSt.-Satzänderung beinhaltet zwei grundsätzliche Anpassungen:

- ➢ MwSt.-Produktbuchungsgruppe & Buchungsmatrix
- ➢ Konvertierung auf die neuen Buchungsgruppen

## <span id="page-2-1"></span>**Neue MwSt.-Produktbuchungsgruppen erstellen**

Neue MwSt.-Produktbuchungsgruppen gem. MwSt.-Satzänderung müssen angelegt werden. Das kann jederzeit erfolgen, um sich auf eine Änderung des Mehrwertsteuer-Satzes vorzubereiten.

#### Sucheingabe: **MWST Produktbuchungsgruppe**

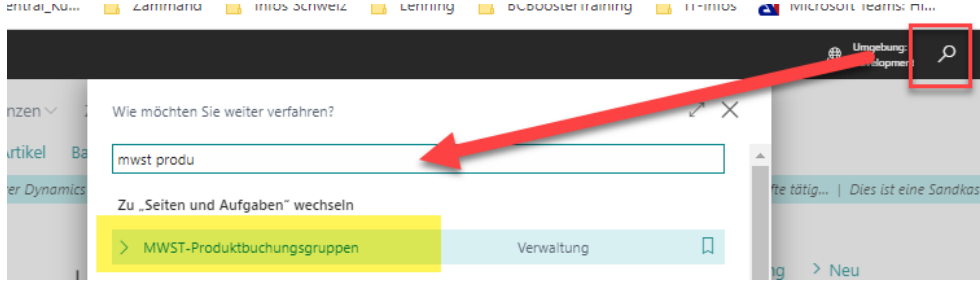

Erstellen sie einen neuen Code für die Gruppe pro neuem Satz wie abgebildet. (Beispiel: Neuer «Normal-Satz» Schweiz im 2024 = 8.1%)

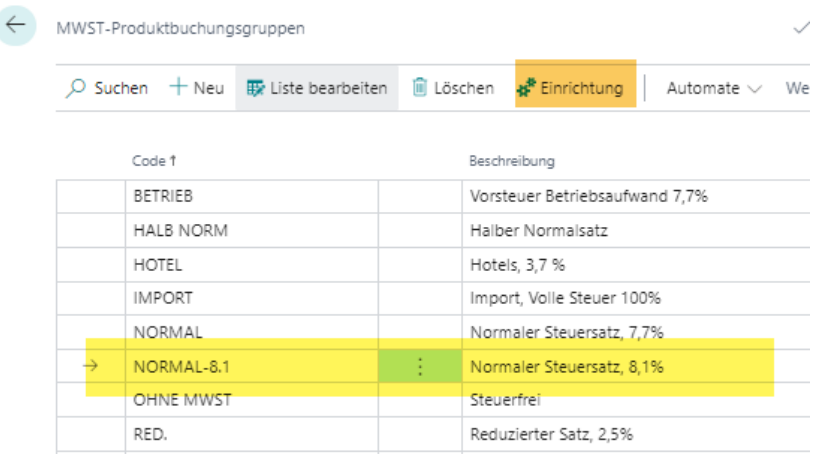

Nachdem Anlegen der neuen Gruppe, muss diese noch eingerichtet werden. Klicken sie dazu auf **Einrichtung**

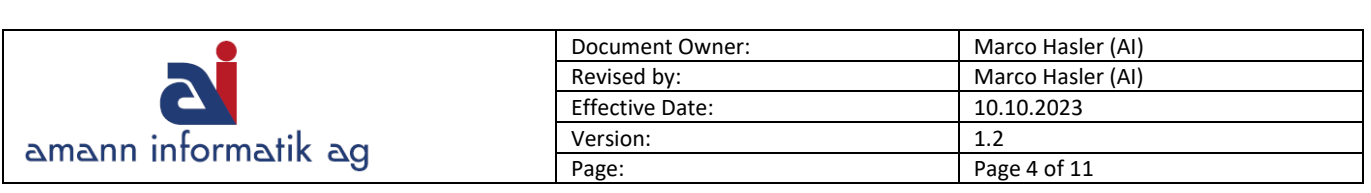

Die neue Zeile der MwSt.-Buchungsmatrix wird geöffnet. Jetzt **Bearbeiten** wählen.

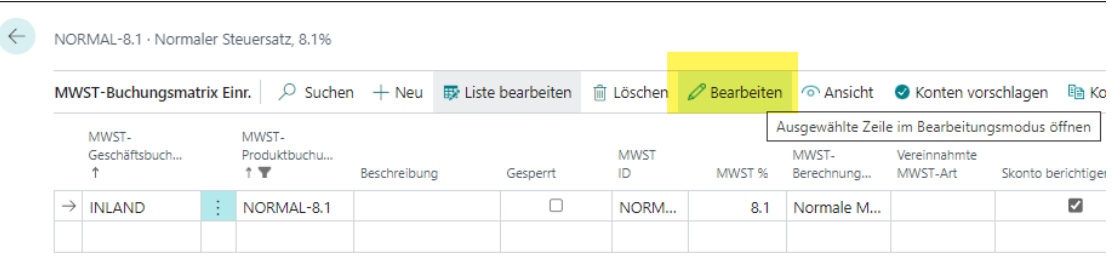

Erfassen sie jeweils folgende Felder in der Kombination aus MwSt.-Geschäfts- und Produktbuchungsgruppe:

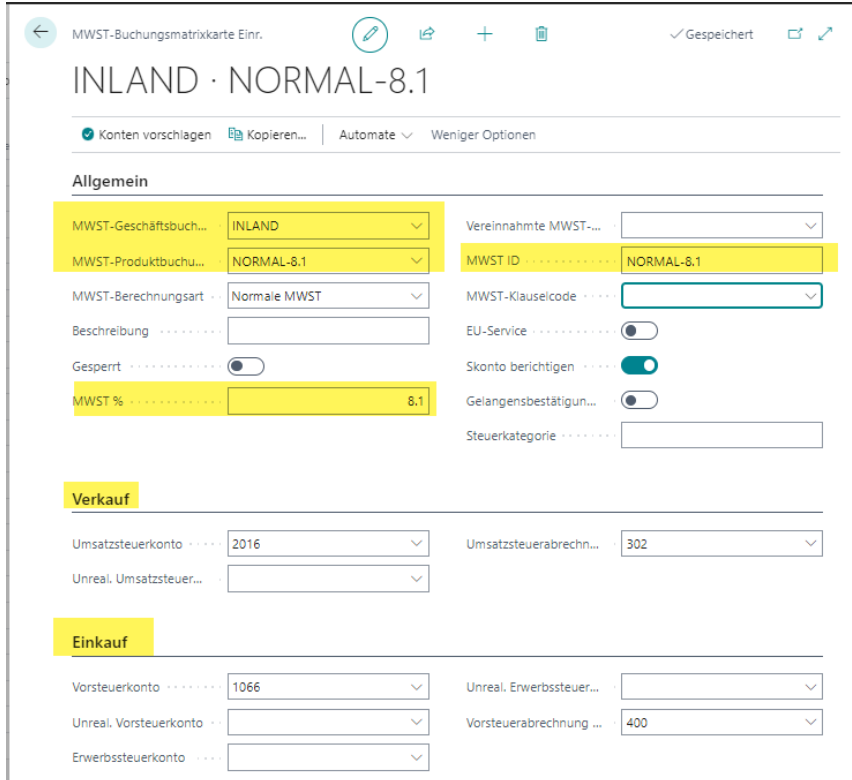

Falls sie das Einkaufsmodul benutzen, müssen die entsprechenden die Felder im Register **Einkauf** ausgefüllt werden. Es empfiehlt sich für die **MWST ID** den Namen der MwSt.- Produktbuchungsgruppe zu benutzen (hier als Beispiel NORMAL-8.1). Die Ziffern für das Mehrwertsteuer-Abrechnungsschema können dem offiziellen Beispiel entnommen werden. (Weitere Infos zu Umsatzsteuerabrechnung Ziffern sind in dieser Anleitung unter **MwSt.-Abrechnung Schweiz** zu finden).

Nun da die Stammdaten vorhanden sind, können sie den nächsten Schritt vorbereiten.

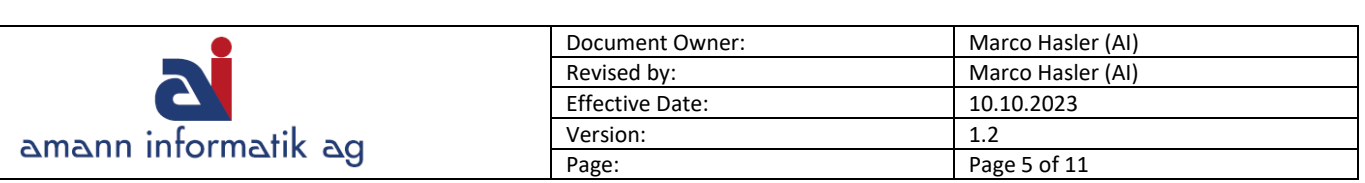

# <span id="page-4-0"></span>**Einrichten der MwSt.-Satzänderung**

Die Artikel, Ressourcen und auch Fibukonten müssen ab einem gewissen Zeitpunkt (frühestens ab dem Datum, ab welchem die neuen Sätze ihre offizielle Gültigkeit haben!) auf die neuen Buchungsgruppen konvertiert werden. Um dies zu tätigen, stellt Business Central ein Tool bereit in welchem die entsprechenden Parameter definiert werden können.

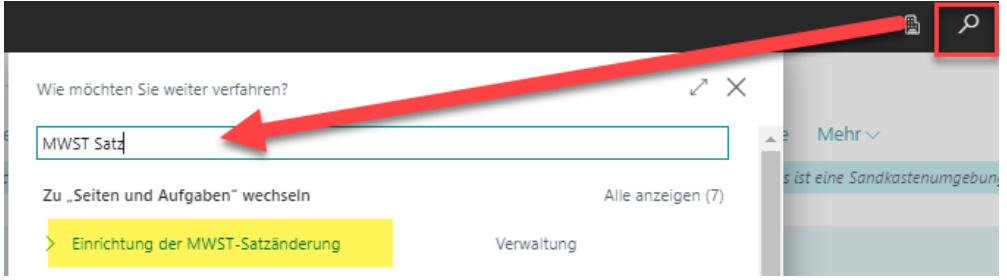

## In der **Einrichtung der MWST-Satzänderung** ist die **Konvertierung für MWST-**

**Produktbuchungsgruppe** abrufbar. Dieser Punkt lässt sich auch über das Suchfenster direkt aufrufen.

# Einrichtung der MWST-Satzänderung

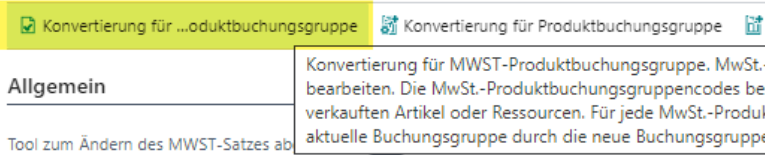

# <span id="page-4-1"></span>**Konvertierung für MwSt.-Produktbuchungsgruppe**

Hier stellen sie ein, **von** welchem Code nach welchem Code konvertiert werden soll.

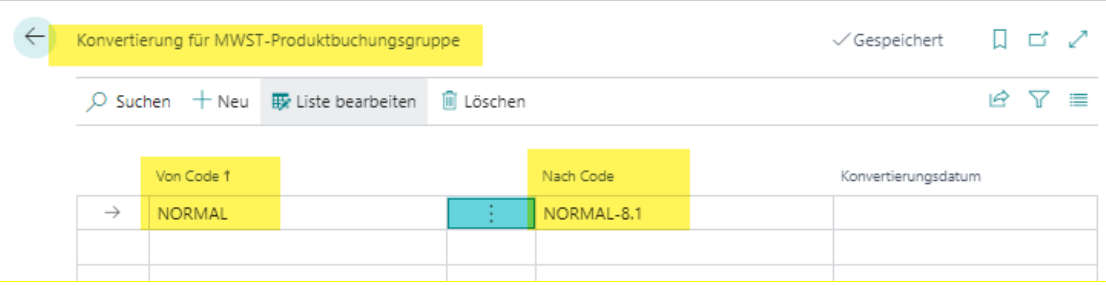

Dies muss für jeden neuen Code und den dazugehörigen «alten» Code eingetragen werden.

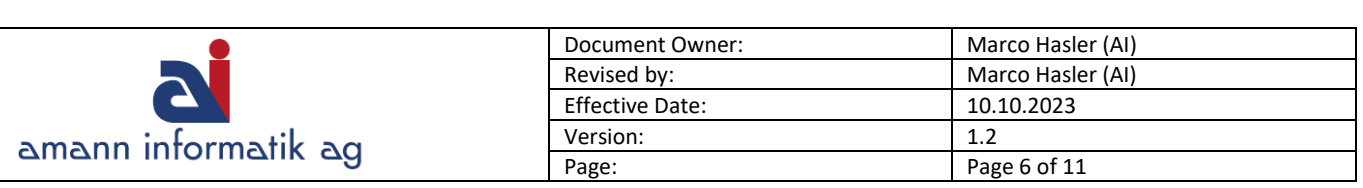

## <span id="page-5-0"></span>**Konvertierung einrichten**

In der Regel sollte folgende Einstellungen in **Einrichtung der MWST-Satzänderung** ausreichend sein.

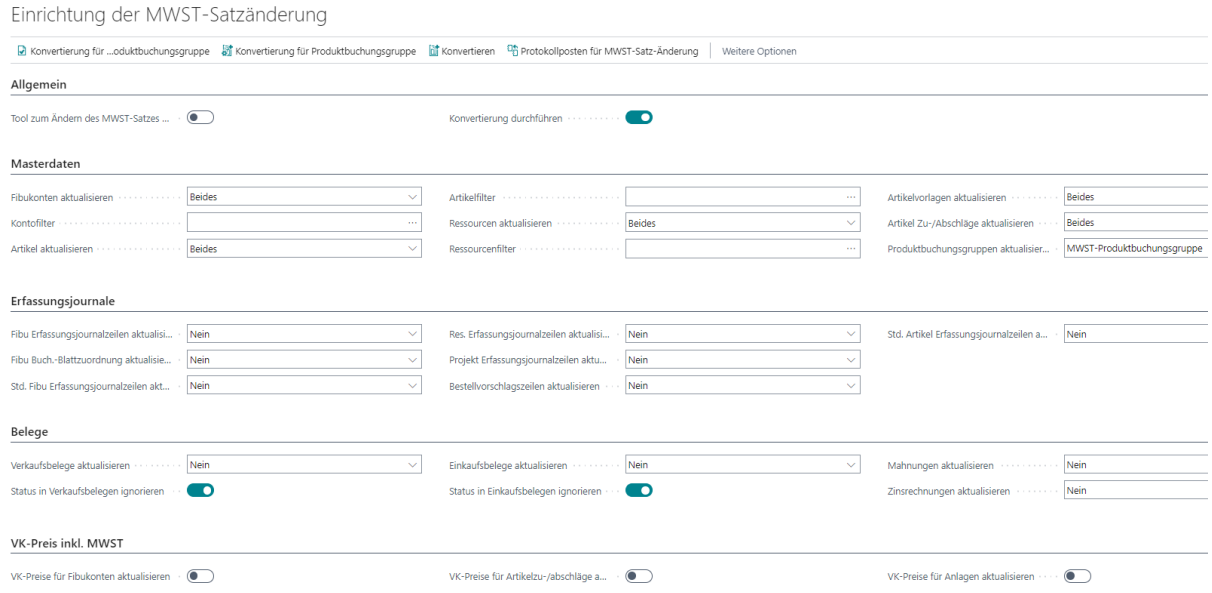

Diese Einrichtung konvertiert nur die Stammdaten / Masterdaten.

Falls noch **offene (ungebuchte) Erfassungsjournale** vorhanden sind, welche auch konvertiert werden sollte, dann können sie das im Register **Erfassungsjournale** so einstellen.

Sind noch **offene Belege** vorhanden, welche auch konvertiert werden sollen, dann kann das im Register **Belege** eingestellt werden.

#### **Wichtiger Hinweis**:

Es werden **alle Belege** und **alle Erfassungsjournale** konvertiert, falls sie nicht auf 'Nein' eingestellt sind.

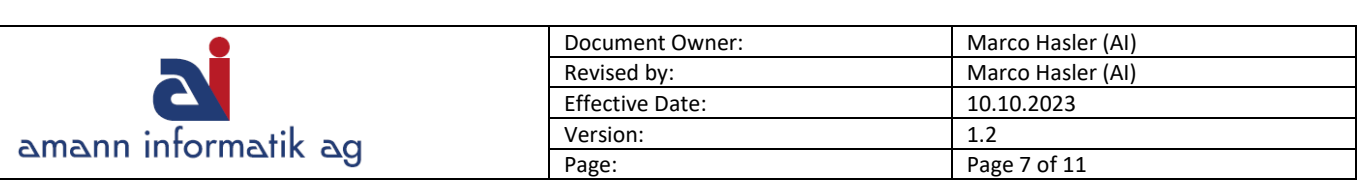

# <span id="page-6-0"></span>**Konvertierung starten**

Wenn alles bereit ist, können sie die Konvertierung mit dem Button «**Konvertieren**» starten. Der Regler «**Konvertierung durchführen**» muss dazu aktiv sein.

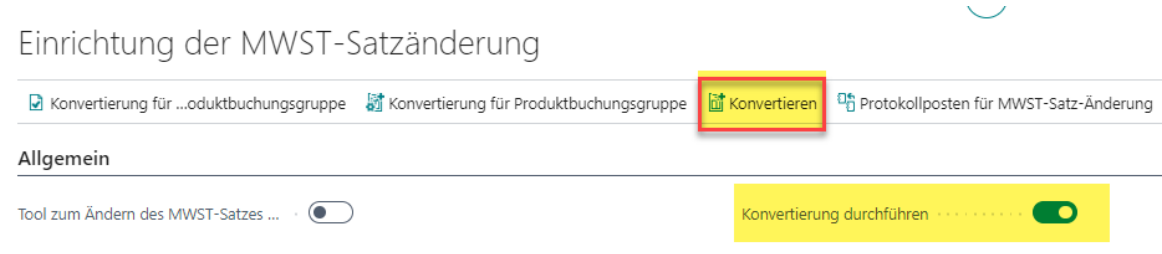

#### **Test-Konvertierung**

Ist der Regler «**Konvertierung durchführen**» inaktiv (Button ausgegraut), wird durch «**Konvertieren**» lediglich eine «Test-Konvertierung» durchgeführt. Diese kann genutzt werden, um anzuschauen was das Resultat einer «echten» Konvertierung wäre. Die Details sind unter **Protokollposten für MWST-Satz-Änderung** ersichtlich.

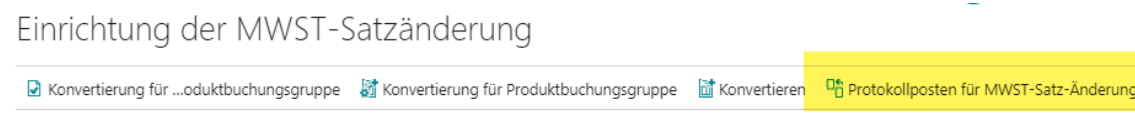

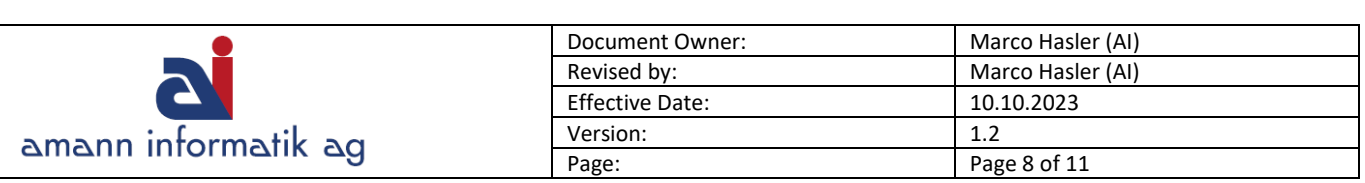

# <span id="page-7-0"></span>**Buchungen nach Konvertierung mit altem Satz**

Grundsätzlich können sie **vor der Konvertierung** nur mit dem **alten Satz buchen** und **danach** nur mit dem **neuen**. Für einige Kunden ist die Sache damit erledigt. Jedoch kann es sein, dass man nach der Konvertierung für bestimmte Belege oder Journale den alten Satz benötigt.

Prüfen sie, ob Feld (Spalte) "MWST-Produktbuchungsgruppe" in Buchungsjournalen/Belegen (Verkaufsauftrag/Bestellung usw.) angezeigt wird – falls nicht, müssten sie es anzeigen/einblenden. In diesem Feld kann die **MWST-Produktbuchungsgruppe** manuell mutiert werden, dadurch können nach der Konvertierung trotzdem noch Buchungen mit dem alten Satz getätigt werden.

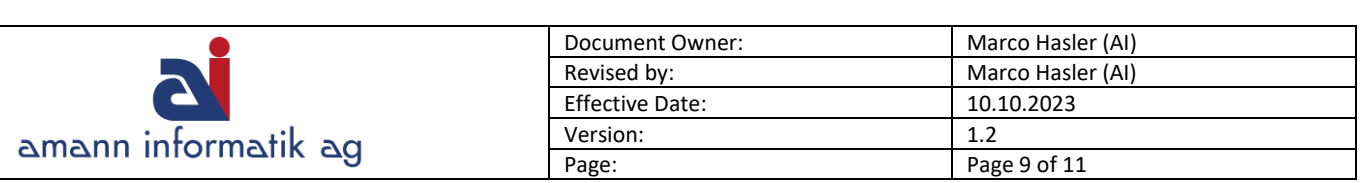

## <span id="page-8-0"></span>**MwSt.-Abrechnung Schweiz**

Bevor sie die neue MwSt.-Abrechnung Schweiz korrekt drucken können, bedarf es einer Anpassung an der MwSt.-Abrechnungsvorlage, um die neue erstellten Buchungsgruppen einzuschliessen.

In den neuen **MwSt.-Produktbuchungsgruppen** muss die korrekte MwSt. Ziffer (Umsatzsteuerabrechnung Ziffer) zugeordnet und in der **MwSt.-Abrechnung Vorlage** müssen die neuen Ziffern als Zeile (MWST-Summe) und Total (Rubrikensumme) eingetragen werden.

## <span id="page-8-1"></span>**Ziffer in MwSt.-Produktbuchungsgruppe**

Die entsprechende Ziffer (im Beispiel 302) befindet sich in der MwSt. Produktbuchungsgruppe und wird als Umsatzsteuerabrechnung Ziffer angegeben.

NORMAL-8.1 · Normaler Steuersatz, 8,1%

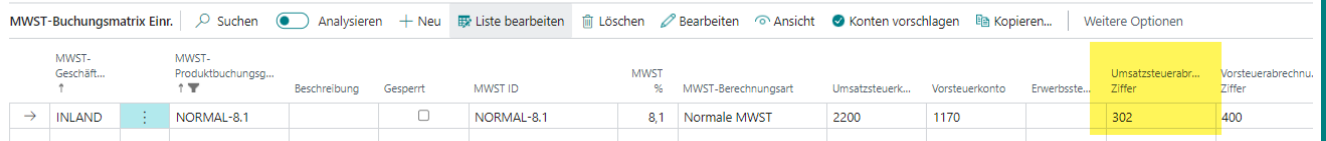

Massgebend sind grundsätzlich die **4 Sätze**, welche gem. offiziellem MwSt. Formular separat angegeben werden müssen (Normal, Reduziert, Beherbergung und Bezugsteuer).

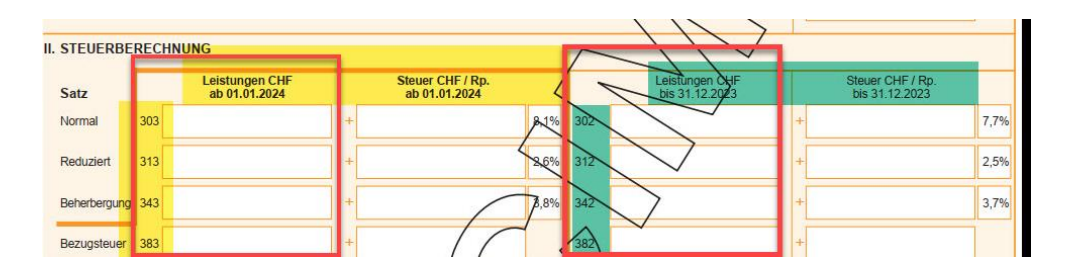

#### In der Tabelle **MWST-Zifferncodes** können neue Zifferncodes eingetragen werden.

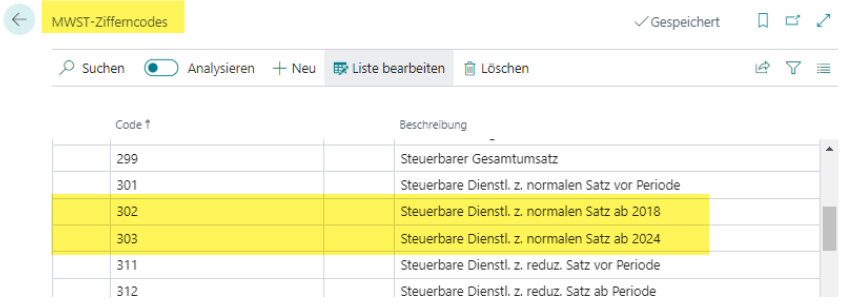

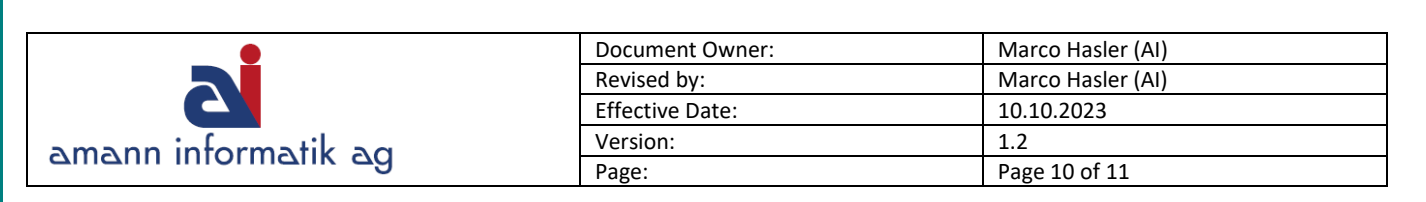

#### Beispiel Satz **Normal**:

Wenn Sie heute in der MwSt.-Produktbuchungsgruppe für den normalen Satz (7.7%) die Ziffer **302** verwenden, dann müssen Sie für den **neuen Satz** (8.1%) die Ziffer **303** verwenden, damit die Beträge für die MwSt.-Abrechnung korrekt berechnet und angezeigt werden.

## <span id="page-9-0"></span>**MwSt.-Abrechnung Vorlage anpassen**

In der Abrechnungsvorlage müssen nun die Zeilen für die neuen Ziffern mit der Art **(MWST-Summe)** und die Totalisierung mit der Art **(Rubrikensumme)** ergänzt werden.

## Die Vorlagen finden Sie unter:

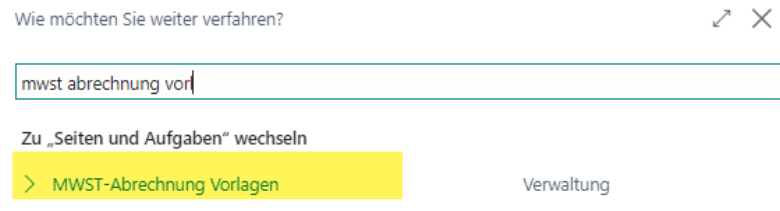

#### Vorlage auswählen > **Zugehörig > Vorlage** > **Abrechnungsnamen**

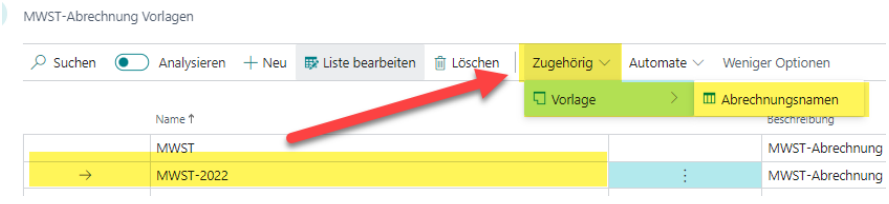

#### Nun die gewünschte Zeile auswählen > **MWST-Abrechnung bearbeiten**

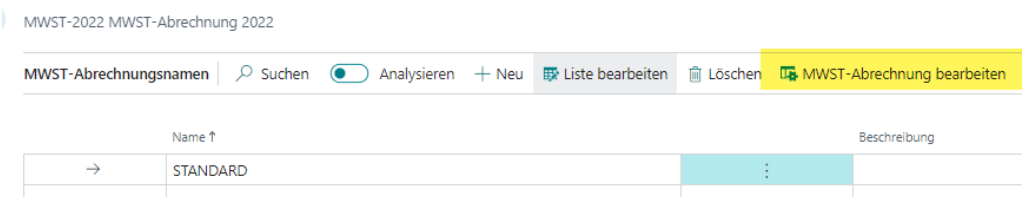

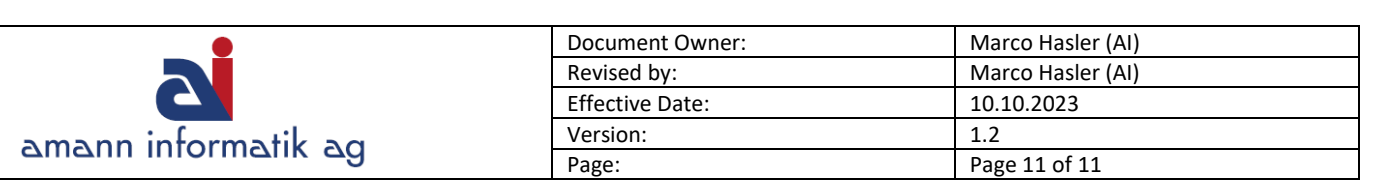

Hier müssen nun die **neuen MwSt.-Produktbuchungsgruppen** eingetragen werden. Am besten in einer logischen Reihenfolge zu den bestehenden Einträgen.

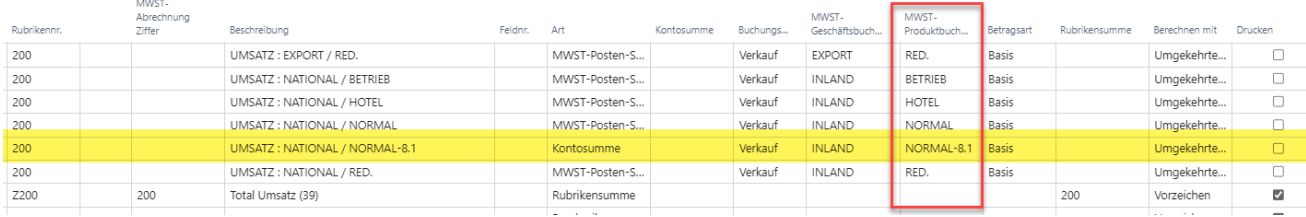

Bei den Umsatzsteuerabrechnungs-**Ziffern (300 – 399)** ist es wichtig, dass **nicht nur die Zeilen** mit den neuen **MwSt.-Produktbuchungsgruppen** (**Art = MWST-Summe**), sondern auch die **Totalisierung** (**Art = Rubrikensumme**) eingetragen wird.

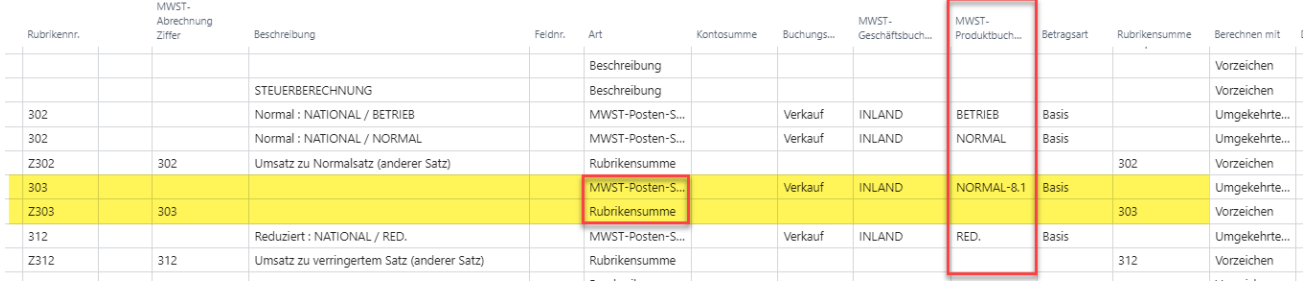

#### **Wichtig**:

Diese Anpassung in der Vorlage muss für ALLE neuen Ziffern (falls in der Abrechnung verwendet) gemacht werden. Sind die bereits bestehenden Produktgruppen auch noch bei anderen **Rubriken** eingetragen, empfiehlt es sich, die neuen Produktgruppen ebenfalls dort einzutragen.

II. Steuerberechnung Leistungen CHF Steuer CHF/Rp Leistungen CHF Steuer CHF/Rn Satz bis 31.12.23 ab 01.01.24 ab 01.01.24 bis 31.12.23 Normal 303 1'388 112.40 8.1% 298'925 23'017.20 7.7% 302  $\rightarrow$  $\ddot{}$ Reduziert  $312$ 2.6%  $311$ 2.5% Beherbergung 342  $3.8%$  $341$  $3.7%$ Bezugssteuer 382 381 23'129.60 399 **Total geschuldete Steuer** (Ziff, 302 bis 382)

Nun sind die Daten in der Dynamics NAV MwSt.-Abrechnung Schweiz wie folgt ersichtlich:

Für weitere Fragen können Sie uns jederzeit kontaktieren